## To download Read and Write Gold on your PC computer.

Before you begin, make sure you have an internet connection. You will be downloading from the ITS web portal. If you are a staff member on an SU networked computer, you will need administrator's rights to load the software.

- 1) Open your Web browser and type "[http:answers.syr.edu](http://answers.syr.edu/)"
- 2) Choose "Home-Answers-Answers
- 3) Go to Log in.

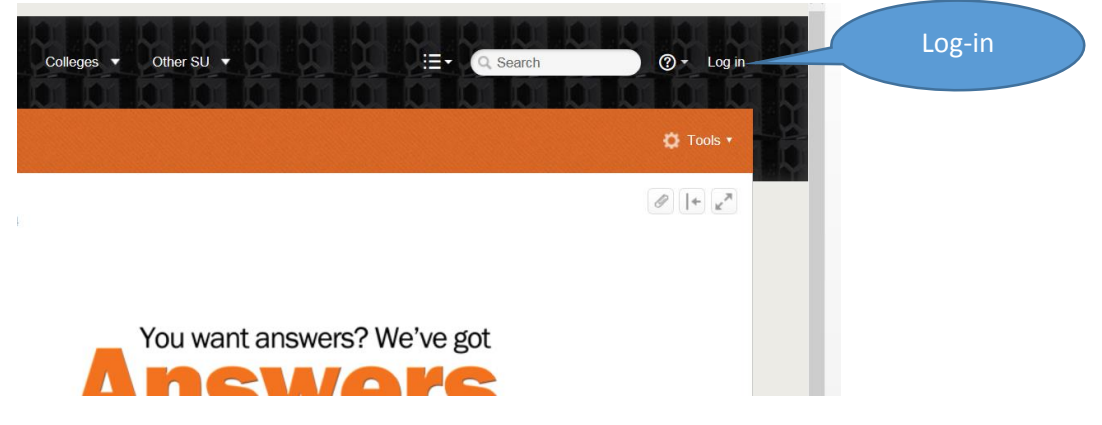

4) Log in using your syr.edu user name and password. This is important or you will not be able to download the software if you do not.

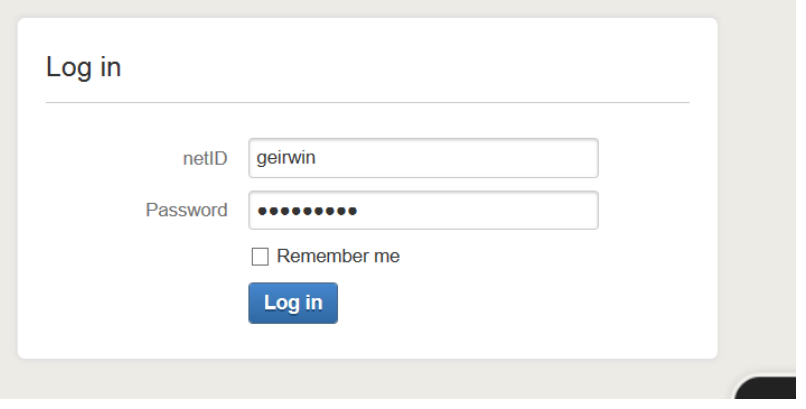

5) In the search box, type "Gold" Choose Download Read & Write Gold.

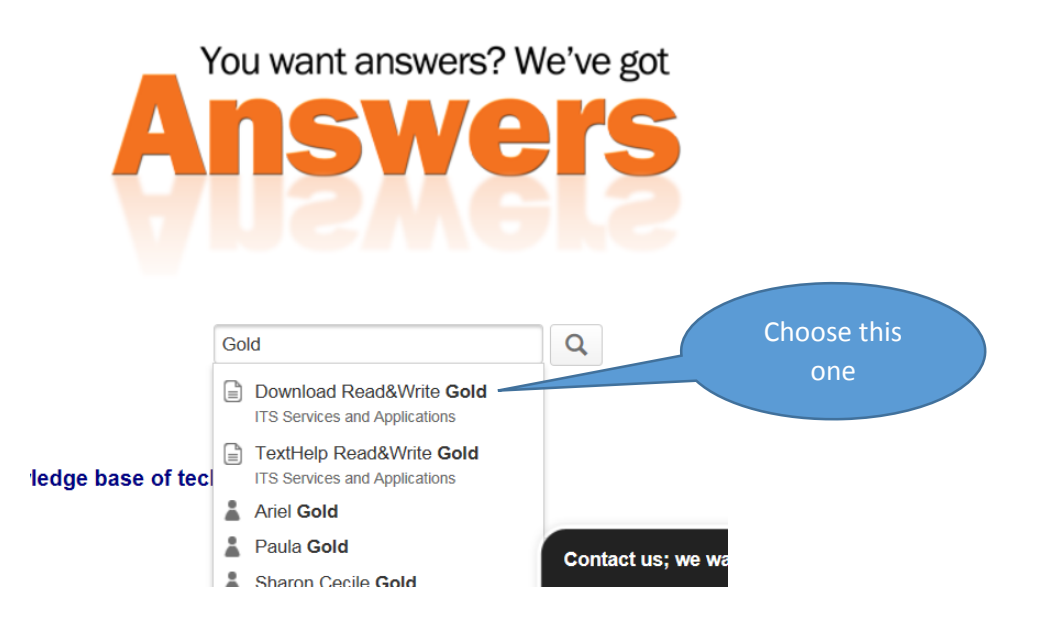

- 6) This will take you to the Read and Write Download Page. READ the terms of use because when you download, you are agreeing to the terms.
- 7) Scroll down to Downloads. Please choose the windows operating system. For Windows, print the installation instructions as there are a number of steps.
- 8) I have attached the instructions below.
- 9) For ITS Networked computers, you need to have administrator's rights to download the software.
- 10) The FIRST time you restart your computer and Read & Write activation box appears, check activate without entering anything. The program should activate itself from now on. The "activation successful" box should appear.
- 11) Set-up. Follow the directions.

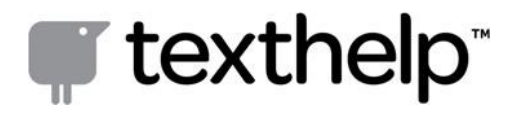

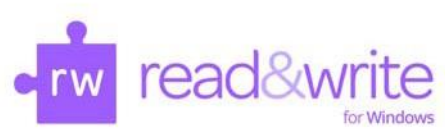

**Read&Write 11 Take Home For Downloa**<sub>br</sub> Instructions

For the **Read&Write 11 Take Home Version**, a folder named **Setup.zip** is required. Once you have the

**Setup.zip** folder, please follow the instructions below to extract and run the program.

- 1. Double click the **Setup.zip** folder that you received for the Read&Write 11 Take Home Version
- 2. Click **Extract all files**
- 3. Select a destination to extract the files –Desktop is recommended
- 4. Click **Extract**
- 5. A folder named **Setup** will be created in the location chosen in Step 3
- 6. The Setup folder should open automatically if not double click to open
- 7. Click the **Setup.exe** (Application) file File Edit View Tools Help 8. The **Wise Installation Qrganize** Include in library v Share with v **Wizard** will now open Name (**Important: An internet** Favorites **connection isrequired**) Desktop Setup.exe **Downloads** Setupani

**Note**: If you do not have an internet connection, please contact your institution for further information

- 9. When the installation completes, you will see a **Read&Write 11** icon on your desktop
- 10. Click on the **Read&Write 11** icon to start the program
- 11. The **Read&Write Activation** screen will appear, click the **Activate** button

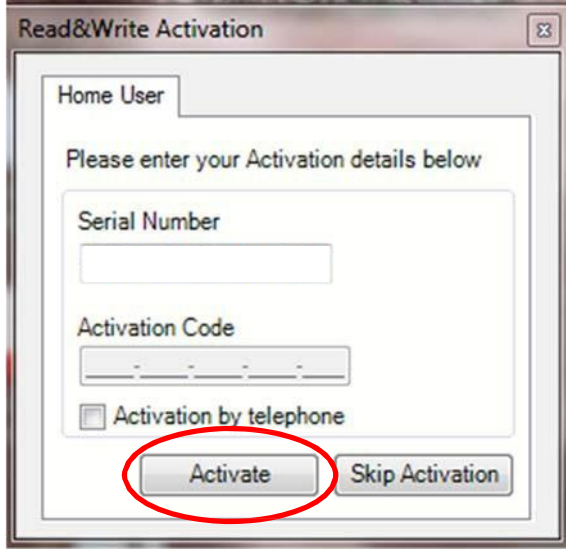

**Note:** If the **Activation Code** field is empty, there is no need to enter a code. Clicking

**Skip Activation** will allow 25 usages of Read&Write before the program must be activated. If prompted for and **Activation Code,** please contact your organization.

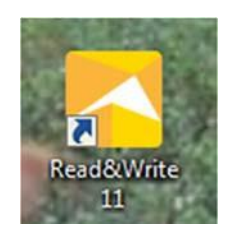

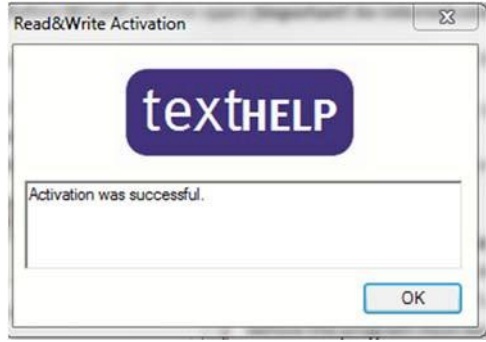

Click **Activate** to start Read&Write Then click **OK** 

**Technical Support: Phone: 888‐248‐2479** ‐ **Email: [us‐](mailto:us-support@texthelp.com)**

**[support@texthelp.com](mailto:us-support@texthelp.com)**

600 Unicorn Park Drive – Woburn, MA 01801 email: [us](mailto:us-support@texthelp.com)‐ [support@texthelp.com](mailto:us-support@texthelp.com) Phone: 888‐248‐2479